# AudioCodesMediaPack™ Multimedia Home Gateway

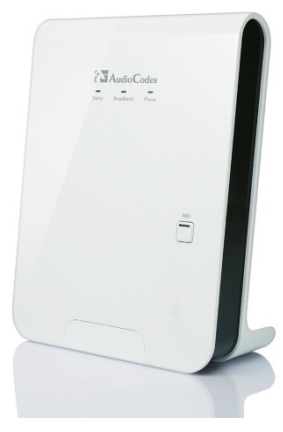

# **MP-264 Quick Guide**

Thank you for purchasing AudioCodes MediaPack

This Quick Guide describes basic installation for AudioCodes MediaPack 264 model (MP-264).

### **1. Before Installing**

Make sure that the shipped package contains the following items:

- MediaPack Multimedia Home Gateway
- 1 x RJ-11 telephone cable
- 1 x RJ-45 Ethernet cable
- 12V AC/DC power adaptor (use **only** supplied)

If any item is missing, please contact your sales representative.

## **2. Cabling**

**Welcome**

Multimedia Home Gateway!

The basic cabling of your gateway is illustrated below:

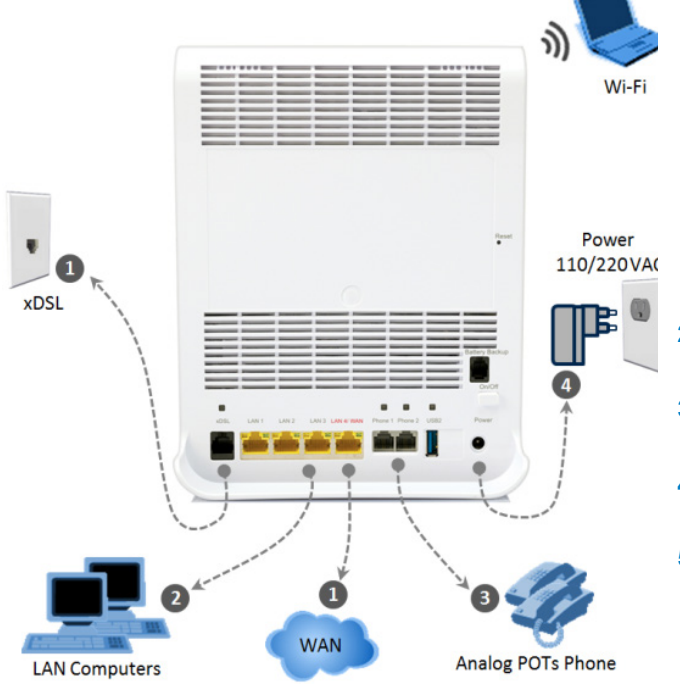

- **1.** Connect the gateway to the Internet, using one of the following connectivity methods:
	- **xDSL:** Connect the xDSL port (labeled **xDSL**) to the telephone socket, using an RJ-11 telephone cable.
	- **WAN Ethernet**: Connect the WAN Ethernet port (labeled **LAN4/WAN**) to an external modem, using a CAT 5 Ethernet cable.

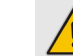

Use minimum 26 AWG wire for connecting the xDSL port to the public switched telephone network (PSTN).

- **2.** Connect the Ethernet ports (labeled **LAN 1**-**4**) to your LAN computers, using CAT 5 Ethernet cables.
- **3.** Connect the telephone ports (labeled **Phone 1**-**2**) to your analog telephones, using RJ-11 telephone cables.
- **4.** Connect the gateway to a standard 110/220 VAC electrical wall outlet, using the supplied AC/DC power adapter.
- **5.** When powered on, the gateway's **Status** LED turns on. When initialization completes ( $\sim$  2 min.), the LED changes from red to green. If the gateway is off, press the **Power** button (located on the rear panel) to switch it on.

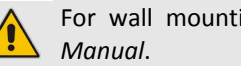

For wall mounting the gateway, refer to the *User's* 

Use only the supplied 12VDC +/-10%, tolerance, 2A, limited power source wall mount Class II power supply adapter. Before connecting the gateway to power, ensure that the VAC ratings match, and that you have read the Compliance and Regulatory Information a[t www.audiocodes.com/library.](http://www.audiocodes.com/library)

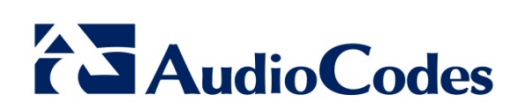

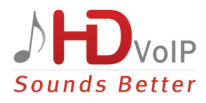

#### **3. Configuring Network Parameters**

- **1.** Open a Web browser and then type the following URL address to access the gateway's embedded Web server graphical user interface: http://mp264.home
- **2.** Select the Web GUI display language and click **Continue**.
- **3.** Define a new login username / password and click **OK**.
- **4.** In the Quick Setup page, select and define the Internet connection type as instructed by your ITSP, and then click **OK**. You are now connected to the Internet and can proceed to configure VoIP parameters for making and receiving voice-over-IP calls.

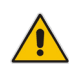

 $(10)$ 

If there is no Internet connection, the Web GUI's Map View page (Home) displays a red  $\blacktriangleright$  icon after the globe icon. Consult your ITSP for valid connection parameters.

The gateway's default wireless (Wi-Fi) network name (SSID) comprises product name followed by " " and the 6 last characters of the MAC address in capital letters (secured). For example, if the MAC address is **00:90:8F:2C:64:70** the SSID will be **MP264\_2C6470**

> The password is 0<serial number without first two characters>. For example, if the SN is **VT1234567**, the password will be **01234567**. The SN is printed on the rear of the MP-264.

#### **4. Configuring VoIP Parameters**

Before you can make VoIP calls, you need to register with an Internet Telephony Service Provider (ITSP) and obtain account and SIP Proxy server information

- **1.** From the menu pane, click **Voice Over IP**; the Voice Over IP page appears in the right pane.
- **2.** Click the **Line Settings** tab, mark check boxes of lines that are connected to telephones (clear those not connected), and then click **Apply**.
- **3.** Click the **Edit** icon corresponding to the telephone lines, and then in the Line Settings page, configure the parameters with values provided by your ISP.
- **4.** Click the **Signaling Protocol** tab, and then select the 'Use SIP Proxy' check box. In the 'Proxy IP Address or Host Name' field, enter the ITSP's proxy server IP address or host name. Click **OK** to complete the VoIP configuration.

To verify successful registration with the proxy server, ensure that the **Phone** LED is lit green or in the **Voice over IP** tab (**System Monitoring** menu), the entry 'SIP Registration' displays "Registered" for the configured lines.

**5.** Pick up the phone receiver (or handset) and listen for a dial tone; you're now ready to make a VoIP call.

#### **Notice**

Information contained in this document is believed to be accurate and reliable at the time of printing. However, due to ongoing product improvements and revisions, AudioCodes cannot guarantee accuracy of printed material after the Date Published nor can it accept responsibility for errors or omissions. This document is subject to change without notice. Refer to the current Release Notes that may be included with your documentation or hardware delivery. Updates to this document as well as software files can be viewed by registered customers a[t www.audiocodes.com/downloads.](http://www.audiocodes.com/downloads)

> **© Copyright 2013 AudioCodes Ltd. All rights reserved. Date Published:** May-28-2013 **Document #:** LTRT-18690

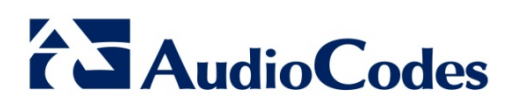

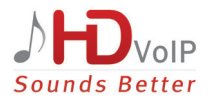